### **PEOPLESOFT 9.2**

User Guide: Travel & Expenses

#### Overview

This guide is intended to:

- Define terminology related to the new user interface Explore the new features.
- Provide steps on how to navigate and customize CUNYfirst.

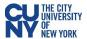

## **Table of Contents**

| Travel Authorization         |  |
|------------------------------|--|
| Create Travel Authorization  |  |
| Create Cash Advance          |  |
| ACH Navigation               |  |
| Approve Travel Authorization |  |
| View Travel Authorization    |  |
| Modify Travel Authorization  |  |
| Expense Report               |  |
| Create Expense Report        |  |
| My Wallet (Link)             |  |
| Approve Expense Report       |  |

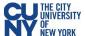

#### **PEOPLESOFT 9.2 & CUNYfirst: Travel & Expense**

#### **Travel Authorization**

With new performance improvements comes new terminology. The definitions below are provided to assist in understanding the PeopleSoft 9.2 upgrade to CUNYfirst.

**Fluid** – Fluid is a new interface where tiles are added to homepages for navigational ease instead of the Classic cascading pagelets/menus. Fluid is a modern, responsive user interface that provides the flexibility to work seamlessly from desktops, tablets and phones.

**Homepage** - The landing page for PeopleSoft navigation. A user can have several homepages but only one default (e.g., Employee Self-Service). Homepages can be customized to accommodate your personal interaction with the system. Click on the **Homepage** drop-down arrow to access other component homepages.

**Tile –** visual navigation component within the fluid interface.

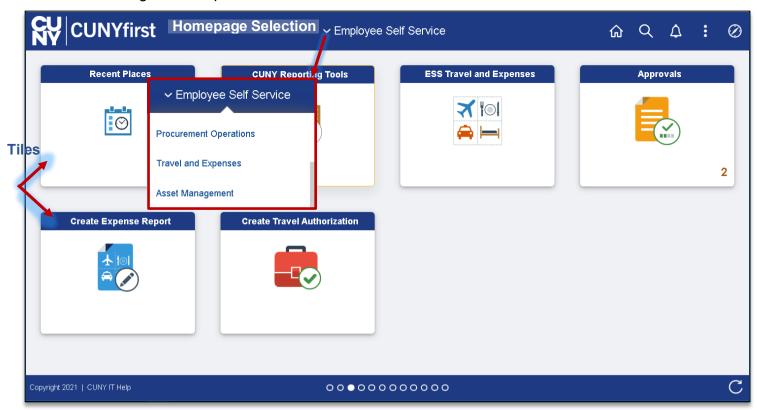

The upgraded CUNYfirst provides access to a fluid and classic navigation interface. The fluid navigation. provides a different look and feel but contains the elements CUNYfirst. The classic navigation provides a similar navigation and page style to your current CUNYfirst system.

Note: Please follow the suggested transaction navigation.

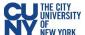

#### **Create Travel Authorization**

# Navigation: Employee Self-Service > ESS Travel and Expenses > Travel Authorization > Create/Modify

The **Travel Authorization** search page displays. Depending on your role, the Empl ID will default into the field. If you are authorized to enter a travel authorization on behalf of someone else, enter the Empl ID. Enter the required (Business Purpose, Description and Date From/To) fields to review or create a new Travel Authorization. Use the lookup window to enter the **Default Location**. Once entered, the **Location** field for all Projected Expenses will autofill.

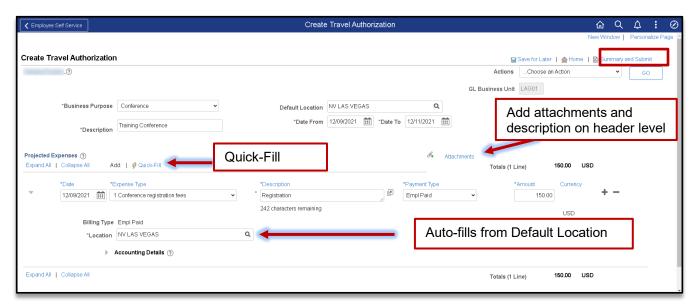

#### Quick-Fill

The Quick-Fill link, provides for creating multiple expense line at one time.

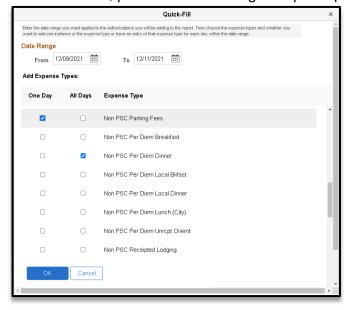

- 1. Enter the date range.
- Select the One Day checkbox for an Expense Type occurring once. Select the All Days check box for Expense Types occurring multiple times.
- 3. Click **OK** to add lines to the Travel Authorization

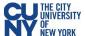

#### **Accounting Details**

Enter or update the Chartfield information.

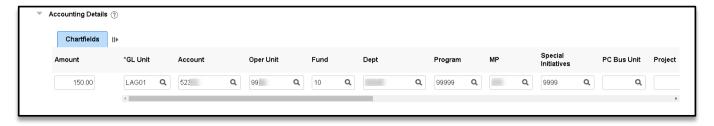

- Accounting enter the accounting details for the expense type selected
- Details enter the line details expense type selected
- Attachments upload line level attachments
- **(+/-**) add/delete a row

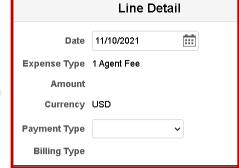

- Save for Later

   displays the Save Confirmation message and creates Travel Authorization ID for other
  actions (i.e. Create Cash Advance)
- Summary & Submit displays the Certify Expenses message and begins the approval workflow upon submission

If there are any errors in the travel authorization, a red flag icon displays next to the expense(s) that contains errors. Confirm accounting detail information is correct, the location fields have valid options selected and required fields are completed.

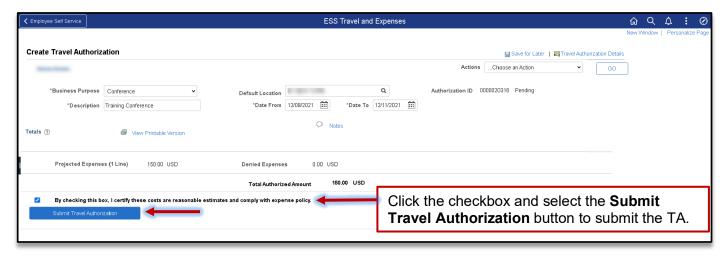

Note: After you submit the travel authorization, you cannot modify it unless an approver returns it to you.